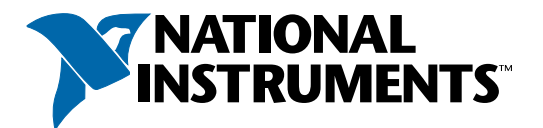

## **Hilfs- und Informationsquellen zu LabVIEW**

### **Kontexthilfe**

Wenn Sie den Cursor über ein Frontpanel- oder Blockdiagrammobjekt bewegen, werden in der **Kontexthilfe** analog die wichtigsten Informationen dazu angezeigt. Um sie zu starten, wählen Sie **Hilfe»Kontexthilfe** anzeigen.

## **LabVIEW-Hilfe**

Enthält Informationen zu Paletten, Menüs, Werkzeugen, Dialogfenstern sowie den in LabVIEW vorhandenen VIs und Funktionen. Hier finden Sie auch Schritt-für-Schritt-Anleitungen zur Verwendung der LabVIEW-Funktionen. Zum Öffnen der LabVIEW-Hilfe wählen Sie **Hilfe»VI-, Funktionen- und Anwendungshilfe**.

### **LabVIEW-Bibliothek**

Enthält Links zu allen LabVIEW-Dokumenten im PDF-Format und ermöglicht die Suche nach LabVIEW-Handbüchern und Versionshinweisen. Zu finden ist die Bibliothek unter **Hilfe»Suchen in der LabVIEW-Bibliothek**.

## **LabVIEW-Beispiele**

In LabVIEW stehen Ihnen viele hundert Beispiel-VIs zur Verfügung, die Sie auch in eigene VIs integrieren können. So können Sie ein Beispiel Ihrer Anwendung entsprechend anpassen oder auch Abschnitte aus Beispielen kopieren und in Ihr eigenes VI einfügen. Das Suchen von Beispiel-VIs ist über **Hilfe»Beispiele finden** möglich.

## **Web-Ressourcen zu LabVIEW**

Enthält eine Linkliste zu den Online-Ressourcen von National Instruments. Um darauf zuzugreifen, wählen Sie **Hilfe»Web-Ressourcen**. Auf der Seite ni.com finden Sie dann Informationen zu folgenden Themen:

#### **Produkte und Dienstleistungen**

- **·** Upgrades
- **·** Software-Schulungen
- **·** Seminare und Anwendergruppen

#### **Lösungen**

- **·** Systemintegratoren
- **·** Kundenlösungen

#### **Technische Unterstützung**

- **·** Technische Unterstützung zu LabVIEW
- **·** Handbücher

#### **NI Developer Zone**

- **·** Diskussionsforen
- **·** Programmierbeispiele
- **ni.com/labviewzone**

Die folgende Liste von Tastenkombinationen finden Sie auch in der LabVIEW-Hilfe.

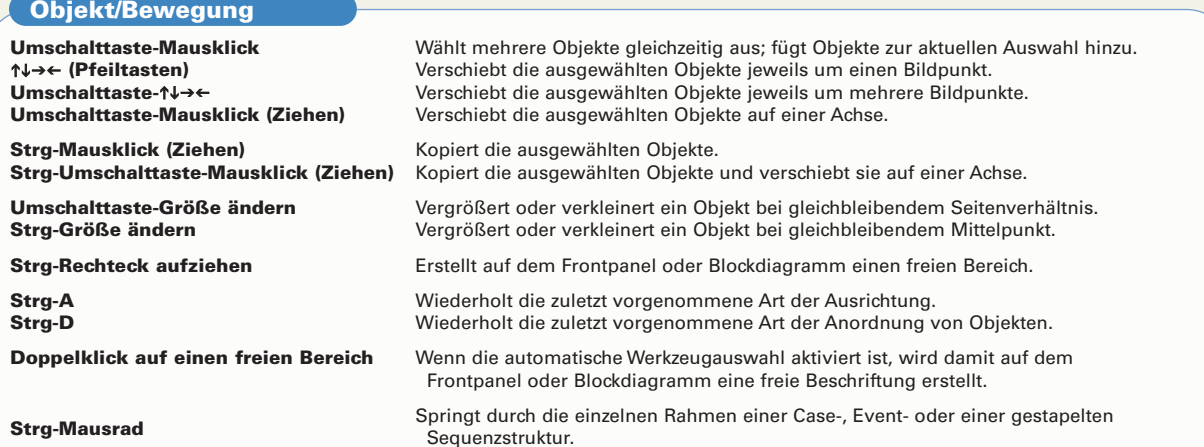

# **Steuerung der LabVIEW-Oberfläche Fehlersuche**

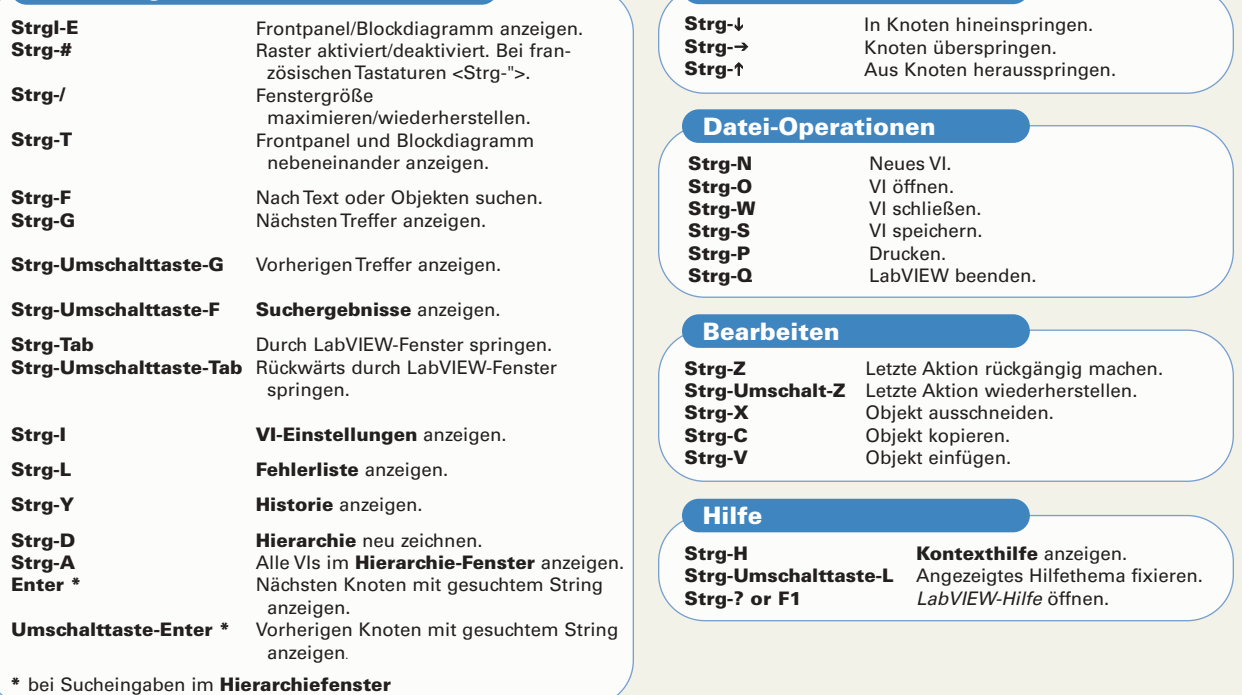

**Hinweis:** Unter Mac OS ist anstelle von <Strg> dieTaste <Option> oder <Command><br>zu verwenden, unter Sun dieTaste <Meta> und unter Linux dieTaste <Alt>.

#### **Werkzeuge und Paletten Strg Umschalttaste Strg-Umschalttaste auf einer freien Fläche Leertaste \* Umschalt-Tab \* Tab \*** ↑↓→← **Enter Escape** Nächstes geeignetes Werkzeug. Positionierwerkzeug. Bildlaufwerkzeug. Zwischen den zwei gängigsten Werkzeugen umschalten. Automatische Werkzeugauswahl aktivieren. Springt durch die Werkzeuge, wenn die automatische Werkzeugauswahl über das entsprechende Symbol deaktiviert wurde. Wenn sie über Klick auf ein bestimmtes Werkzeug deaktiviert wurde, wird damit die automatische Werkzeugauswahl aktiviert. Objekte in temporärer Palette auswählen. In die geöffnete Palette hineinspringen. Aus der geöffneten Palette herausspringen. **Strg-B Escape, Rechtsklick oder** Bricht den begonnenen Verbindungs-**Anklicken eines Anschlusses Einfaches Anklicken einer Verbindung Doppelklick auf eine Verbindung Dreifaches Anklicken einer Verbindung A Doppelklick (während eines Verbindungsvorgangs) Leertaste Umschalttaste-Mausklick** Gibt die zuletzt gesetzte Abzweigung **Strg-Mausklick auf einen** Schaltet zwischen den zwei Eingangs-**Anschluss einer Funktion mit zwei Anschlüssen Leertaste**  Entfernt alle ungültigen Verbindungen. vorgang ab. Wählt ein Segment aus. Wählt einen Verbindungszweig aus. Wählt eine gesamte Verbindung aus. Deaktiviert vorübergehend das Autorouting. Setzt die Verbindungen ab, ohne sie anzuschließen. Aktiviert/deaktiviert das automatische Erstellen von Verbindungen beim Verschieben von Objekten. einer noch nicht geschlossenen Verbindung wieder frei. verbindungen um. Schaltet die Ausrichtung der Verbindung zwischen horizontal und vertikal um. **\*** Die automatische Werkzeugauswahl muss deaktiviert sein. **Doppelklick auf ein SubVI Strg-Doppelklick auf ein SubVI VI-Symbol in Blockdiagramm ziehen** Frontpanel anzeigen. Blockdiagramm anzeigen. VI als SubVI einfügen. **SubVIs Erstellen von Verbindungen Text**

**Umschalttaste-VI-Symbol in Blockdiagramm ziehen** VI als SubVI einfügen (für Bedienelemente ohne Voreinstellung werden Konstanten verwendet).

**Strg-Rechtsklick auf Blockdiagramm und VI-Auswahl**  Frontpanel über Palette **Funktionen** öffnen.

#### **Ausführung**

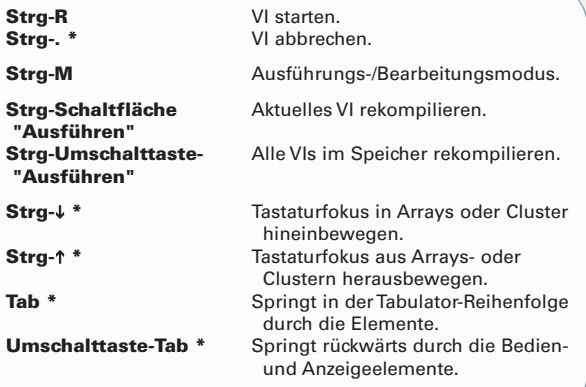

**Doppelklick Dreifachklick** Strg-→ Strg-← **Pos1 Ende Strg-Pos1 Strg-Ende Umschalt-Enter Esc Strg-Enter Strg-= Strg-- Strg-0 Strg-1 \* Strg-2 \* Strg-3 \* Strg-4 \*** Wählt in einem String ein einzelnes Wort aus. Wählt den gesamten String aus. Springt in einem String wortweise nach rechts. Springt in einem String wortweise nach links. Springt zum Anfang der aktuellen Zeile. Springt an das Ende der aktuellen Zeile. Springt an den Anfang des Strings. Springt an das Ende des Strings. Fügt bei der Eingabe von Objekten in Enumund Ring-Bedienelemente/-Konstanten bzw. in Case-Strukturen neue Elemente hinzu. Bricht die aktuelle Bearbeitung eines Strings ab. Beendet eine Texteingabe. Vergrößert die aktuell verwendete Schrift. Verkleinert die aktuell verwendete Schrift. Zeigt das Dialogfeld **Schriftarten** an. Zeigt die Anwendungsschriftart an. Zeigt die Systemschriftart an. Zeigt die Dialogschriftart an. Zeigt die Standardschriftart an. **\*** Gilt nur für das Schriftarten-Dialogfeld.

**\*** Das VI muss gestartet sein.

#### **ni.com/labviewzone ni.com/labviewzone**

## **Werkzeuge zur VI-Bearbeitung, -Ausführung und Fehlersuche**

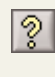

**Kontexthilfe anzeigen**—Zeigt das Kontexthilfe-Fenster an.

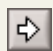

**Ausführen**—Startet ein VI.

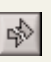

**Nicht ausführbar**— VI ist fehlerhaft. Zur Anzeige der Fehler klicken Sie auf die Schaltfläche.

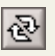

**Wiederholt ausführen**—Führt ein VI so lange aus, bis es angehalten oder abgebrochen wird.

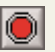

**Ausführung abbrechen**—Stoppt ein VI.

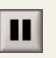

**Pause**—Hält ein VI an bzw. setzt es fort.

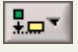

**Objekte ausrichten**—Richtet Objekte entlang bestimmter Achsen aus.

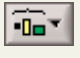

**Objekte anordnen**—Ordnet Objekte in gleichmäßigem Abstand an.

13pt Anwendungsschriftart **Texteinstellungen**—Ändert die Texteinstellungen zu einem VI.

**Anschlussdatentypen**

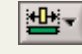

**Objektgröße verändern**—Bringt mehrere Frontpanel-Objekte auf dieselbe Größe.

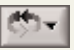

**Neuordnen**—Ordnet sich überlappende Objekte neu an. Dabei können Objekte in den Vorder- oder in den Hintergrund verschoben werden.

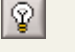

**Highlight-Funktion**—Stellt den Fluss der Daten durch das Blockdiagramm dar.

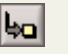

**Hineinspringen**—Springt in einen Knoten, der blinkt, wenn er zur Ausführung bereit ist.

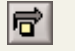

**Überspringen**—Führt immer jeweils einen Knoten aus und hält am darauffolgenden Knoten an.

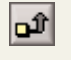

**Herausspringen**—Springt aus einem Knoten heraus und setzt die Ausführung beim darauffolgenden Knoten fort.

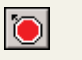

**Haltepunktwerkzeug**—Legt Knoten fest, bei denen die Ausführung angehalten werden soll.

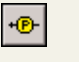

**Sonde**—Erzeugt an einer Verbindung eines laufenden VIs eine Sonde zur Anzeige von Zwischenwerten.

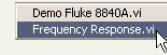

**Aufrufkette**—Zeigt eine Liste aller aufrufenden VIs vom Haupt-VI bis zum geöffneten SubVI an.

#### **Signalverlauf Integer-Wert mit Boolesch** 8 Bit  $\overline{18}$  $\overline{\text{TF}}$ (FALSE) **Vorzeichen** 16 Bit **I16** (0) **String Digitaler** 32 Bit **I32** abc  $\overline{\text{min}}$ (leerer String) **Signalverlauf Integer-Wert ohne** 8 Bit  $\overline{u}$ **Pfad Digital Vorzeichen**  $\overline{[0]0]}$ 16 Bit  $U16$ (<kein Pfad>)  $(0)$ 32 Bit  $\overline{032}$ **Refnum I/O-Name**   $\overline{170}$ **Fließkommawert** Single ser  $(n)$ Double **DBL Enum Zeitstempel** Extended **EXT Cluster** numerisch **Dynamisch Fließkommawert** Single  $C5G$ gemischter **(komplex)** Double **CDR** Datentyp  $(0 + 0i)$ **Bild** ◚ Extended **CXT Array** 1D **Variant**  2D ਨ **Hinweis:** Standardwerte erscheinen in ().

© 1997—2003 National Instruments Corporation. Alle Rechte vorbehalten.

LabVIEW™, National Instruments™, NI™, ni.com™ und NI Developer Zone™ sind Warenzeichen bzw. Handelsnamen der Firma National Instruments. Alle aufgeführten Produkt- oder Firmennamen sind Warenzeichen oder Handelsnamen der jeweiligen Firmen. Patentinformationen zu Produkten von National Instruments erhalten Sie unter Hilfe»Patente in Ihrer Software, der Datei patents.txt auf der CD oder über ni.com/patents. PRINTED IN IRELAND

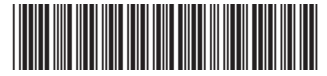

321986C-01 Jul03